Ändern sich im Folgejahr Ihre aktuell verwendeten Preise und Mindestaufenthalte nicht oder nur an wenigen Stellen, können Sie diese beim Eintragen der neuen Saisonzeiten für das Folgejahr ganz einfach und zeitsparend mit kopieren, damit Sie diese Angaben nicht mühsam von Hand neu eintragen müssen.

Im Buchungssystem "im-web" sind die vom Gastgeber (auch "Filiale" genannt) verwendeten Saisonzeiten immer direkt an Sie als Gastgeber/in und nicht an die von Ihnen angebotenen Objekte/Wohneinheiten gebunden.

Dadurch werden Änderungen bzw. Ergänzungen, die in den Saisonzeiten vorgenommen werden, immer komplett für alle Unterkünfte/Wohneinheiten gültig, die der Gastgeber in der entsprechenden Filiale anbietet.

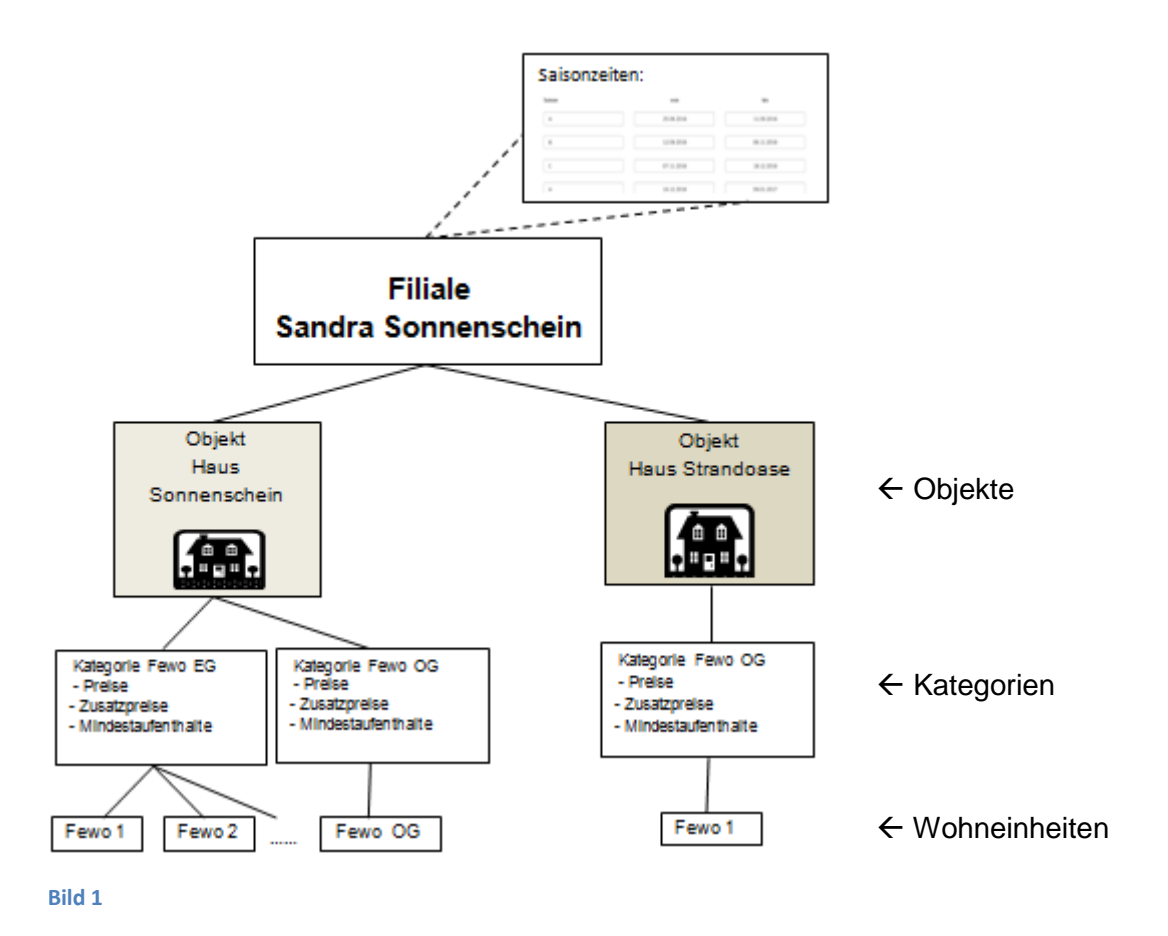

Wie dieser Umstand beim Eintragen von neuen Saisonzeiten für das Folgejahr sehr effektiv dazu genutzt werden kann, zugleich auch die im aktuellen Jahr verwendeten Preise, Zusatzpreise und Mindestaufenthalte mit zu kopieren - und zwar in einem Schritt zugleich in allen Unterkünften von allen Objekten innerhalb der Filiale des Gastgebers - beschreibt diese Kurzanleitung.

### **Schritt 1: Anmelden am "Smart Account"**

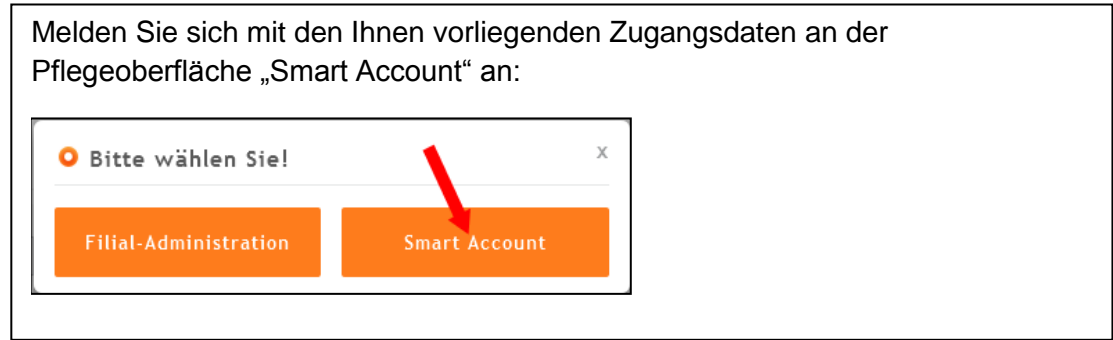

### Schritt 2: Auswahl "Einstellungen/Saisonzeiten"

Lassen Sie sich über die Menüauswahl "Saisonzeiten (Objekt)" Ihre bereits gespeicherten Saisonzeiten anzeigen, die Sie aktuell für alle Ihre Objekte und Wohneinheiten innerhalb Ihrer Filiale verwenden:

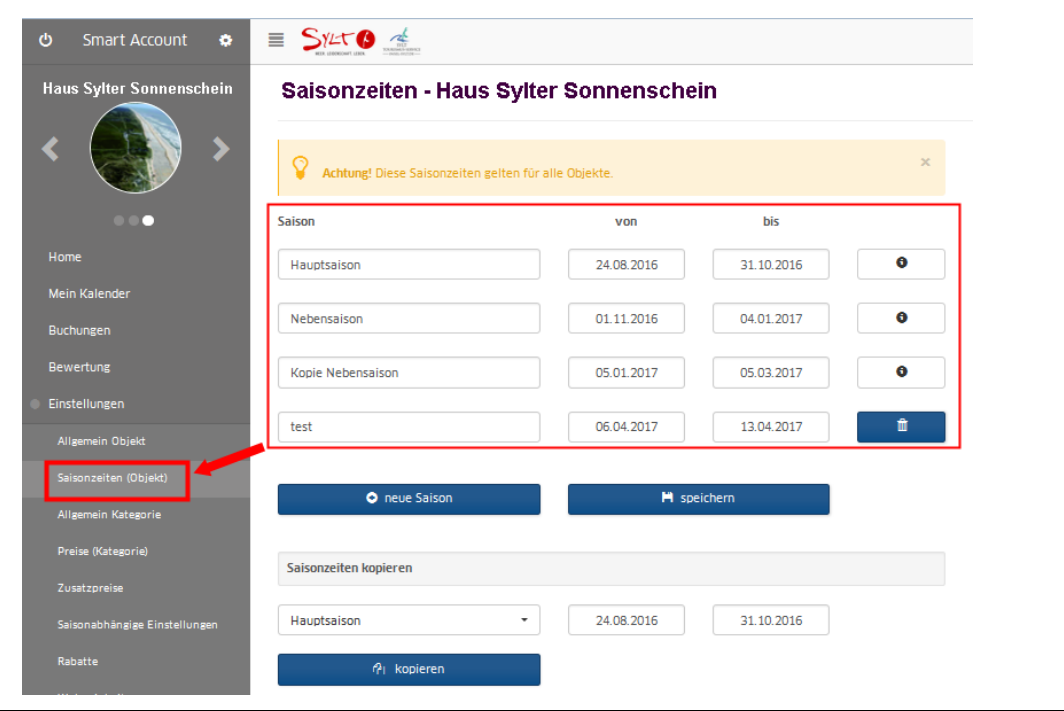

### **Schritt 3: Neue Saisonzeiten hinzufügen und Preise etc. mit kopieren**

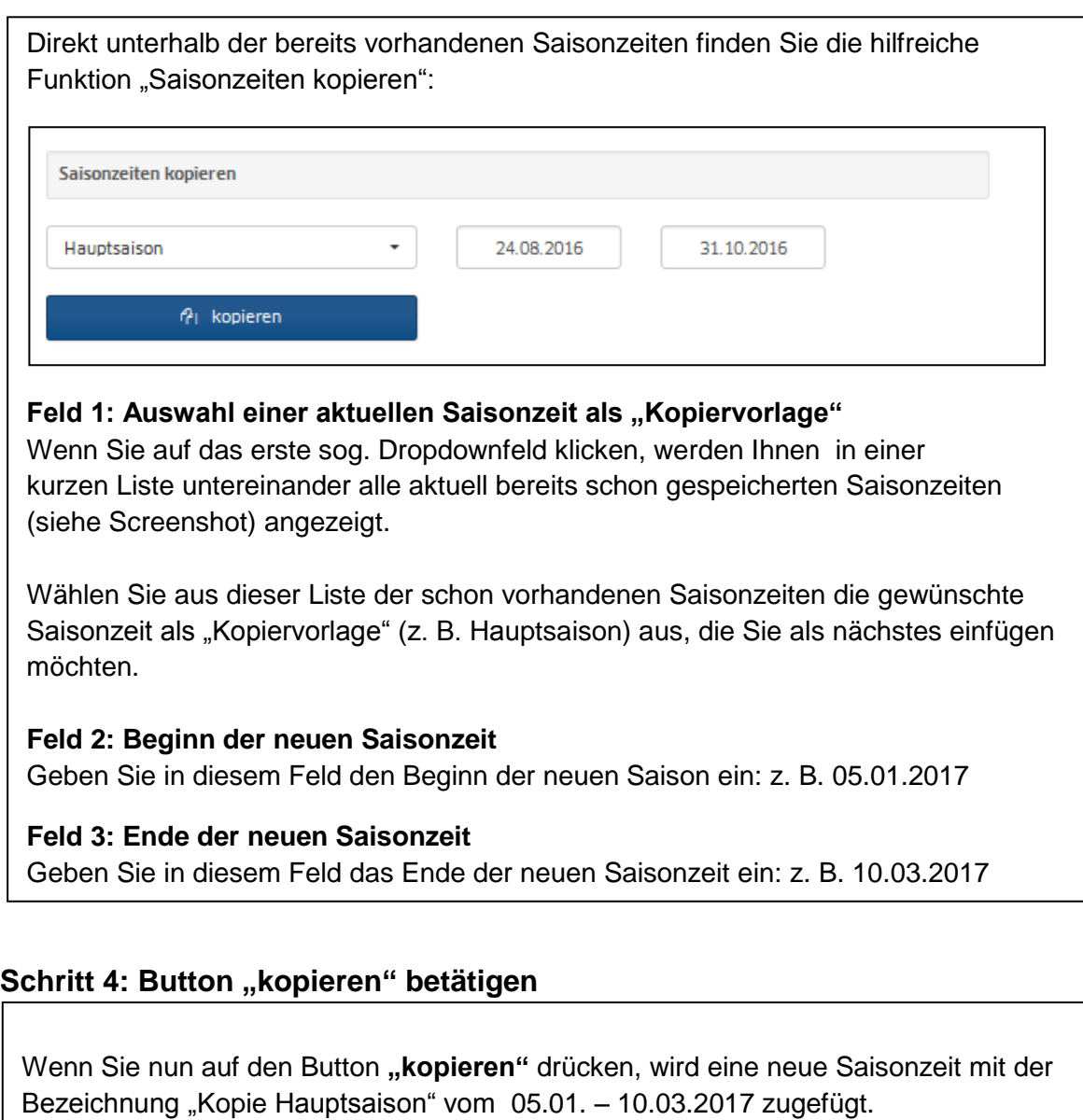

Die soeben neu eingefügte Saisonzeit erscheint nun in der obigen Liste der bereits vorhandenen Saisonzeiten. Im Namen der neuen Saisonzeit wurde der Begriff "Kopie" vorangestellt:

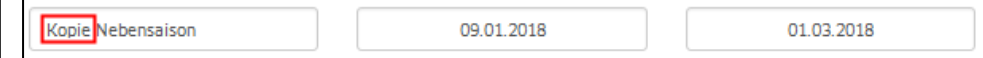

Das Wort "Kopie" können Sie nun aus dem Namen der Saisonzeit löschen.

**Die Schritte 3 – 4 führen Sie für alle neuen Saisonzeiten durch, die Sie einfügen möchten!**

### **Schritt 5: Bei Bedarf Anpassungen/Änderungen vornehmen**

Durch diesen einen Kopiervorgang wurden im Hintergrund automatisch in allen von Ihnen verwendeten Kategorien (s. Bild 1) aller Objekte die Preise, Zusatzpreise und auch die Mindestaufenthalte aus der Kopiervorlage passend übernommen.

Sie müssen jetzt nur noch die Angaben zu den Preisen und Mindestaufenthalten in den einzelnen Kategorien anpassen, die sich evtl. im Folgejahr doch verändert haben:

#### - **Das gewünschte Objekt/Haus wählen und je Kategorie prüfen:**

- Preise: Auswahl "Einstellungen / Preise (Kategorie)"
- Zusatzpreise: Auswahl "Einstellungen / Zusatzpreise (Kategorie)"
- Mindestaufenthalte: "Auswahl Einstellungen / Saisonabhängige E."

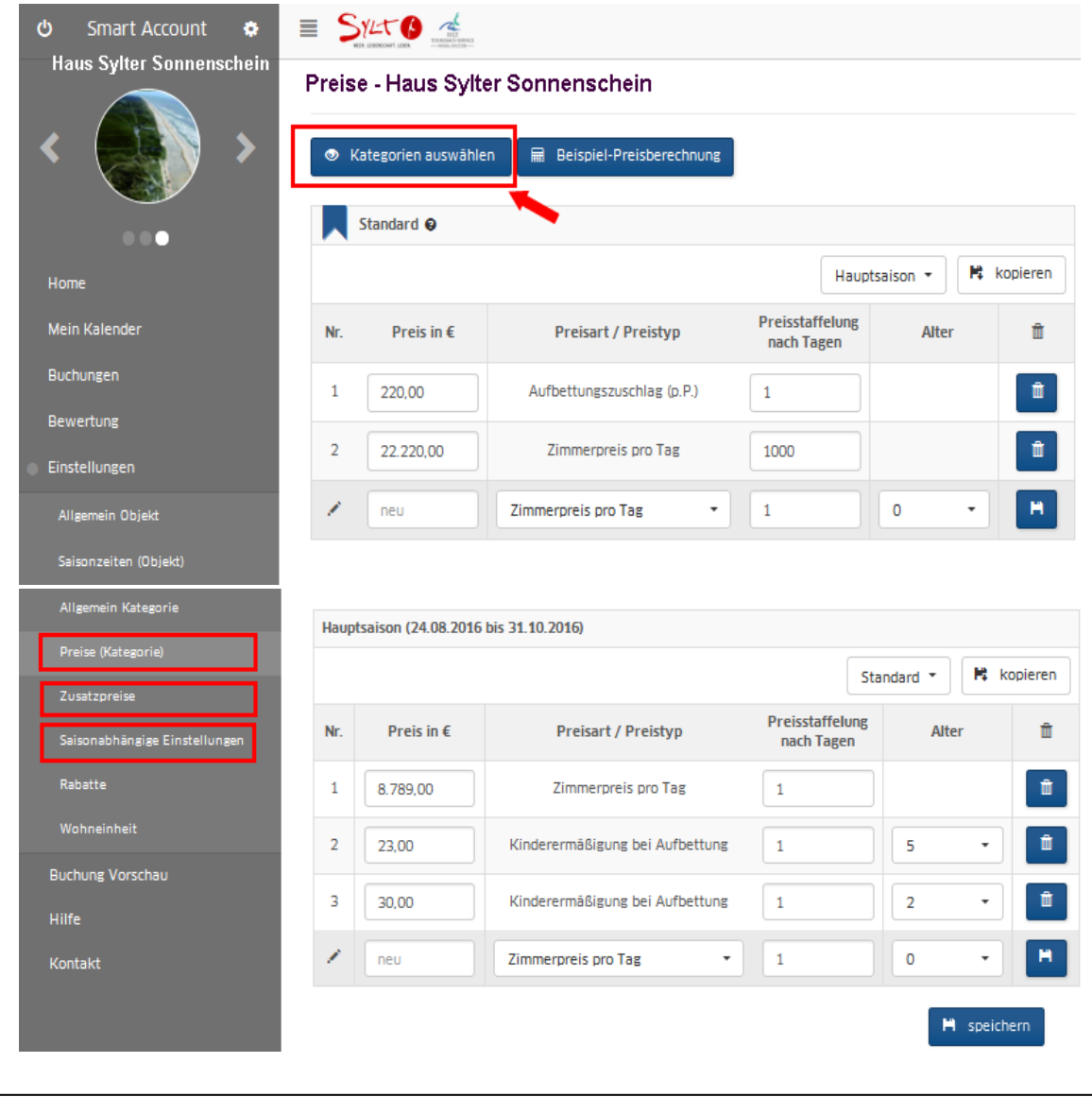

#### **Schritt 6: Verfügbarkeiten eintragen**

Fügen Sie nun noch über den Menüpunkt "Mein Kalender" in den von Ihnen angebotenen Unterkünfte/Wohneinheiten die aktuell noch freien Zeiträume innerhalb der neu eingetragenen Saisonzeiten ein: